## **Como cadastrar Perfil (Bonificação) no 4SWeb?**

Requisitos:

Não possui. Alertas estados de la contrada de la contrada de la contrada de la contrada de la contrada de la contrada de la contrada de la contrada de la contrada de la contrada de la contrada de la contrada de la contrada

Não possui.

## Passo a Passo:

**Passo 1:** Logar no 4Sweb e acessar o Menu **Cadastros > Perfil dos vendedores.**

**Passo 2:** Selecione o **Grupo** de configuração/Supervisor em que deseja criar esse perfil de Vendedores.

Passo 3 : Clicar no **p** para Adicionar um novo Perfil ou em editar para Editar um perfil já existente.

**Passo 4:** Deve-se **preencher** o tipo de controle desejado para as Bonificações.

- Vinculado ao Pedido de Venda (marcar combo para **SIM** e deixar desmarcado para **NÂO**);
- Percentual máximo sobre o Pedido de venda (informar valor do percentual ou deixar 0 para **Não** controlar);
- Quantidade mínima de itens do pedido de venda (informar a quantidade de itens que deve ter a venda para assim autorizar a bonificação);
- Forma de bloqueio ao exeder o percentual da venda: **0** (Avisa e bloqueia o cadastramento do pedido), **1** (Avisa mais permite cadastrar o pedido).

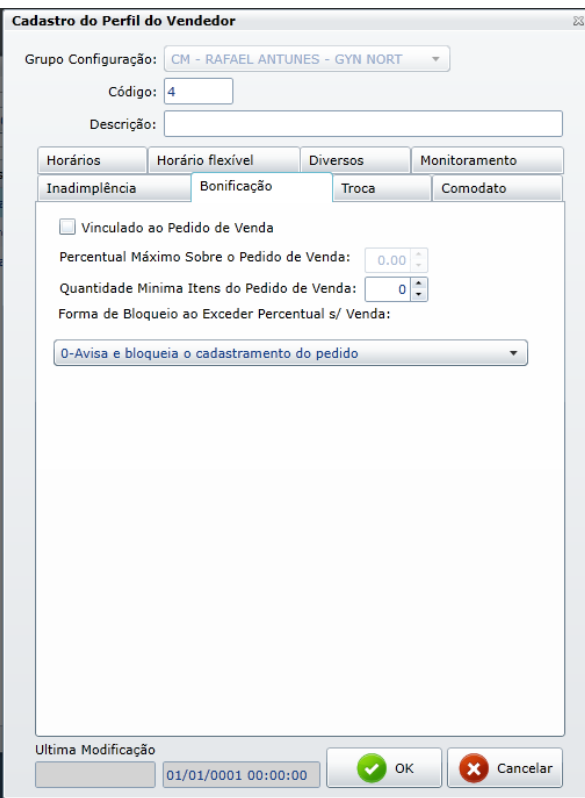

**Passo 5**: Clique em **OK** para salvar.

## Resultado:

Feito isso estará pronto o controle de bonificação por perfil.

## Observação:

Após qualquer novo cadastro no 4Sweb será preciso fazer uma sincronização do força de vendas para atualizar as informações.

Artigo sugerido pelo analista Fernando Corrêa

Ainda tem dúvidas? Nos [envie uma solicitação](http://suporte.maximasist.com.br/)